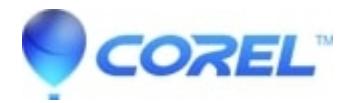

## **[Drag-to-Disc general troubleshooting](http://kb.parallels.com/en/126826)**

• Corel Other

1. Try using low speed CD-R or CD-RW media. Many older CD Recorders are not fully compatible with high-speed or ultra-speed media. Please try using CD-R or CD-RW media that has a speed rating of 1x to 4x to make sure the issue you are experiencing is not due to your blank media.

2. Disable startup and system tray items

a. Click on the "Start" button and select "Run".

b. Type "msconfig" and then click on the "OK" button.

c. Select the "Startup" tab by left-clicking on it.

d. Uncheck all items listed. (you may want to make a note of which ones are listed so you can reverse these changes afterward, if necessary.

e. Click on the "Apply" button and then click on "Close". Choose "YES" to restart your computer.

- 3. Remove any other Packet Writing Software
	- a. Click on "Start" and select "Control Panel".
	- b. Double-click on "Add/Remove Programs" icon.
	- c. Look for any other CD Burning or Packet writing software such as:

- Ahead Nero / INCD

- Veritas RecordNow / DLA
- HP RecordNow

If you locate any of the listed software please remove it from your computer then restart your PC.

4. If installed, remove Creative Disc Detector

a. In the bottom right hand corner of your screen, beside the Windows clock, look for any icon that has a description of "Disc Detector"

b. If you have this icon, you will need to remove it from your computer because it will cause a conflict with Drag-to-Disc.

c. To remove Disc Detector, open Control Panel again and search for it.

d. Double-click on this icon and select to disable it from starting automatically when Windows loads.

e. You will need to restart your computer for these changes to take effect.

- 5. Disable the IMAPI recording feature (If you are using Windows 2000 Professional, please skip this step)
	- a. Click on "Start" and select "My Computer".
	- b. Right-click on the icon for your CD/DVD recorder and select "Properties".
	- c. Select the "Recording" tab by left-clicking on it.
	- d. Uncheck the checkmark beside the "Enable CD recording on this drive".
	- e. Click on "Apply" and then click on "OK".
	- f. Exit any open windows and restart your computer.

6. Disabling the Autoplay / Auto Insert feature

a. Click on "Start" and select "Run".

© 1985-2024 Corel. All rights reserved.